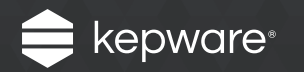

# Allen-Bradley ControlLogix Ethernet Driver for KEPServerEX®

Easy Guide

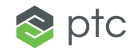

Allen-Bradley ControlLogix is a popular Programmable Logic Controller (PLC) model that offers a flexible address space and plenty of processing power.

In the table below, compare and contrast the flexibility of the Allen-Bradley ControlLogix address space to that of a fixed device with a fixed address space like PLCs using the Modbus protocol. With ControlLogix, you have the freedom to refer to an item or I/O point defined in the controller with any intelligent name (such as "Temperature" or "MyFunOutput") instead of with its raw register address (like "40001"). The former is called symbolic addressing.

#### **Configurable Address Space**

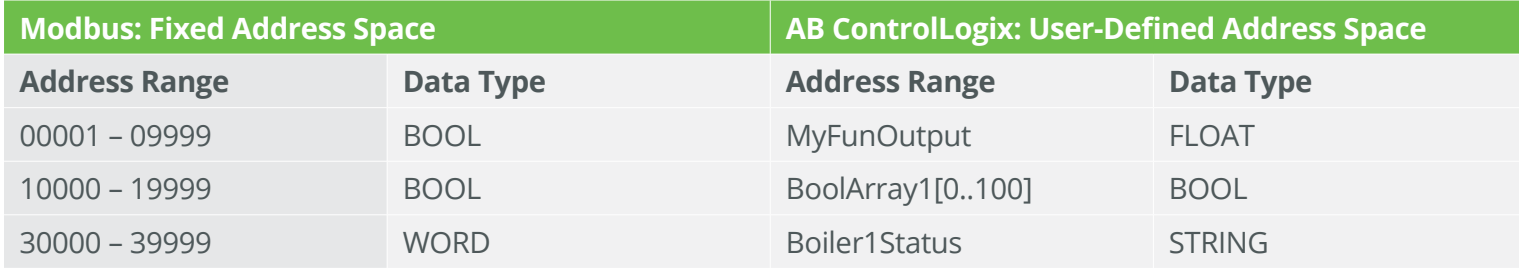

When programming these controllers, you can take addressing a step further and create what is called a User Defined Type (UDT). This is a special data structure in the controller that is made up of multiple symbolic addresses of different data types.

The **[Allen-Bradley ControlLogix Ethernet driver for KEPServerEX](https://www.kepware.com/products/kepserverex/drivers/allen-bradley-controllogix-ethernet/)** has many options for communicating with these symbolic addresses and UDTs in the PLCs. These options may seem overwhelming, but unless you are a "power user" that needs to read thousands of tags from hundreds of devices, don't worry about them! If you are just beginning, try the simple configuration for this driver described in the following steps.

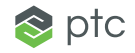

# Follow the Steps **EASY GUIDE**

## **Step 1:**

Create an Allen-Bradley ControlLogix Ethernet channel and device

In the server Configuration, create a new channel and select the Allen-Bradley ControlLogix Ethernet driver. Then click **Next**, and use the default settings for all other properties in the Channel Wizard.

Now, create a new device under the new channel. In the Device Wizard's **Model** dialog, select the family of device model needed (for example, ControlLogix 5500) and then click **Next**.

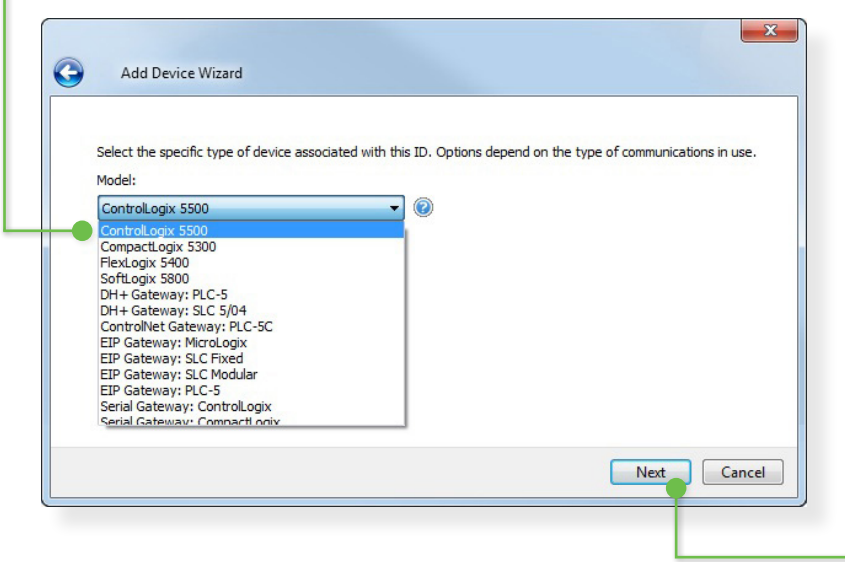

In **ID**, enter the device's IP address followed by ",1,0". For example, "192.168.100.5,1,0".

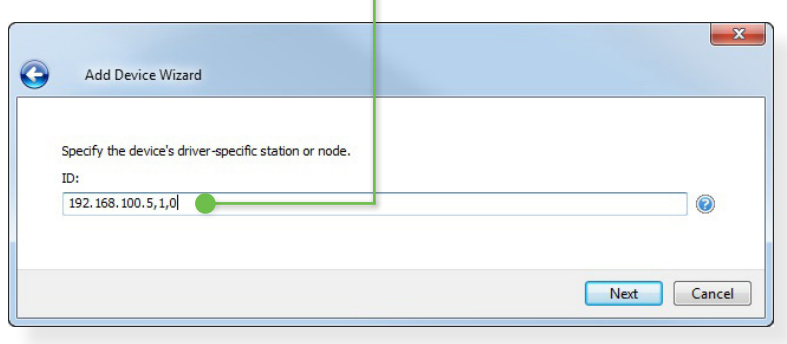

**Note**: Allen-Bradley ControlLogix controllers can be used as routers or gateways to other controllers connected via EtherNet/IP (EIP) or other communication lines like ControlNet, DH+, or ENI. That is why the Device Model list includes options like "EIP Gateway: PLC-5". These devices can be reached by selecting the appropriate model and then entering the appropriate connection string in **Device ID**.

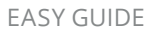

This example uses a **Logix 5563 (L63)** controller.

Continue through the Device Wizard, keeping the default settings for all remaining parameters. The default settings simplify configuration and often work the first time for device connections.

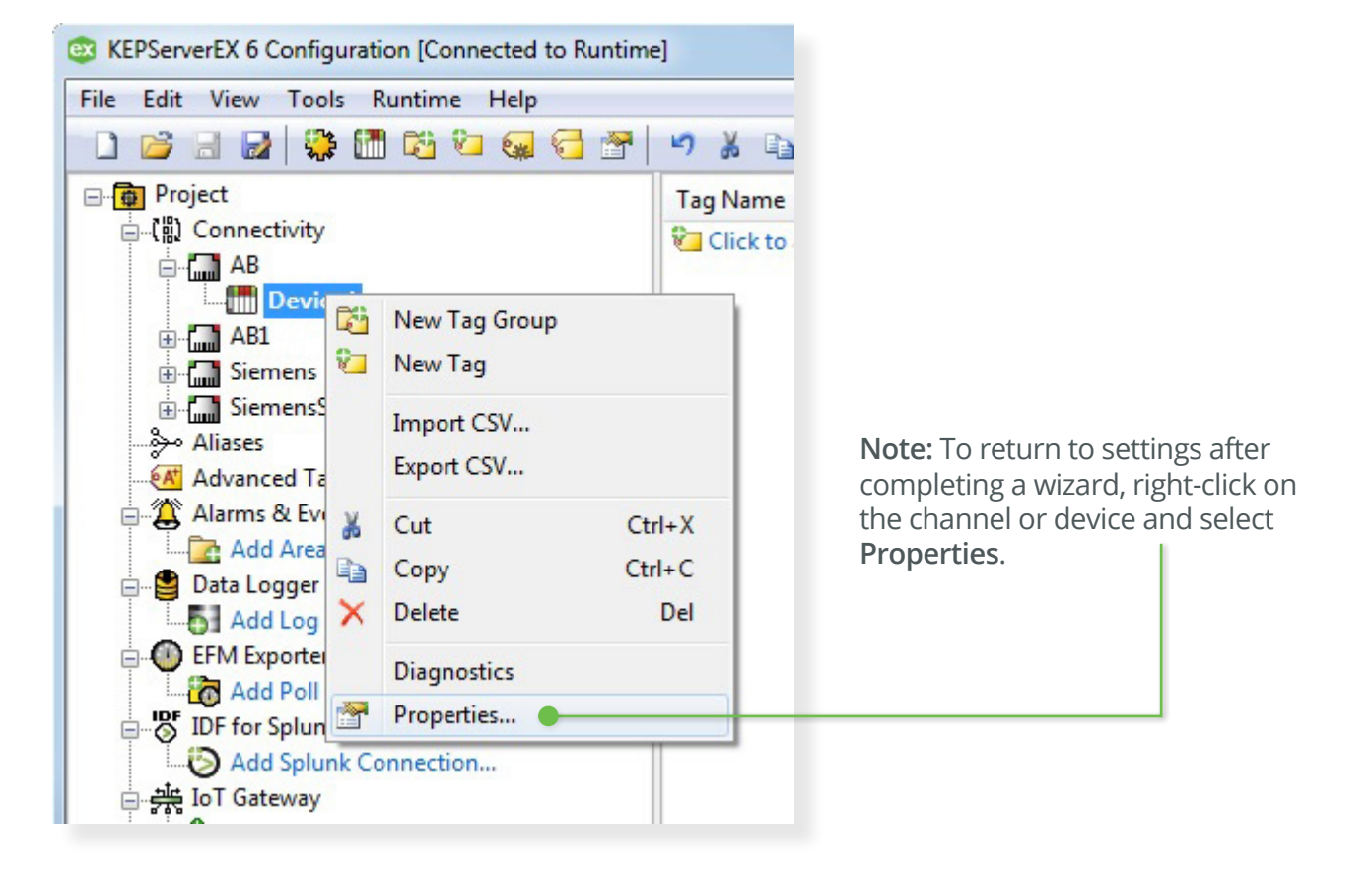

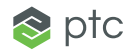

### **Step 2:**

Perform automatic tag generation from the device

Automatic Tag Generation (ATG) uses the server to connect to the physical PLC and request all the items configured in the program on that device. These items then appear with the same symbolic name in KEPServerEX that they were configured with in the PLC programming software. These data points are called "tags" in the server. Once your device is physically

**Pull item information such as I/O points into server from the device.**

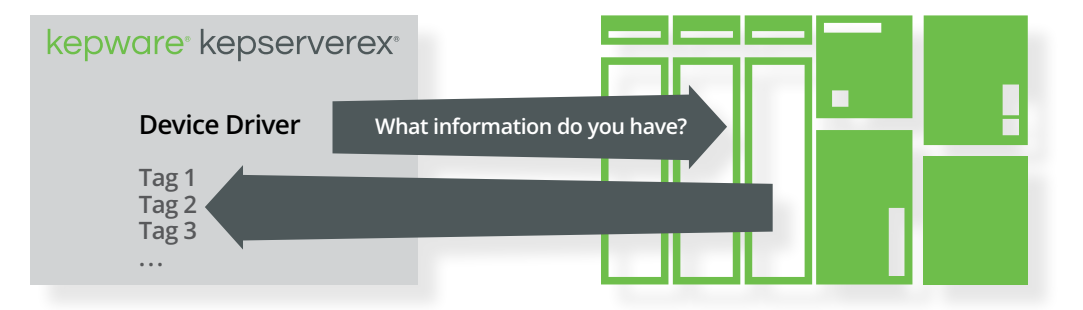

connected to the server via an Ethernet connection, you can perform ATG. To do so, simply rightclick on the device in the server and select **Properties**. In the **Logix Database Settings** tab, you will see that the driver is set to create the tags from the PLC by default.

**Note**: Tags can also be generated from a file that you can obtain from RSLogix or Studio5000. To be compatible with KEPServerEX, this file must be saved using the ".l5k" file type. If you do not have a device physically connected to the server PC, you can use this .l5k file as an alternate method for performing ATG.

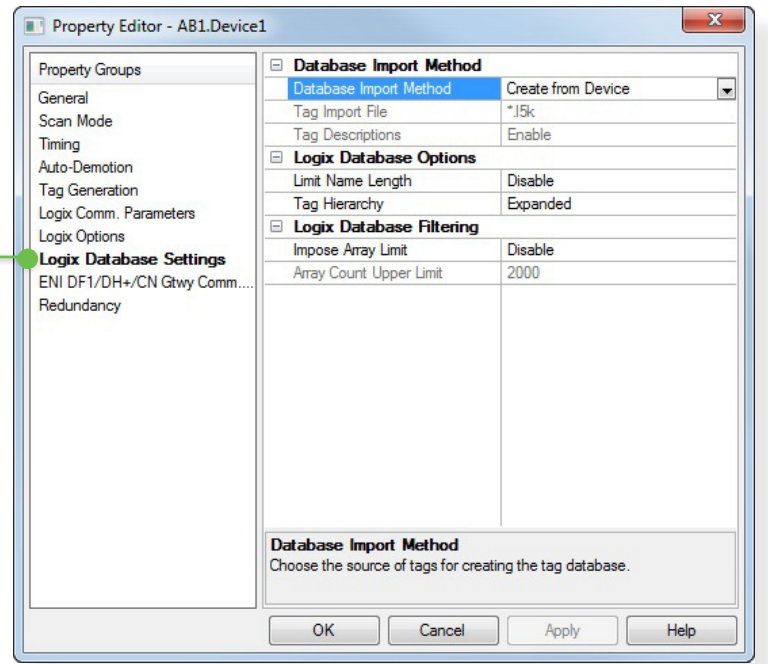

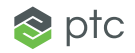

Next, open the **Tag Generation** tab  $\mathbf{x}$ Property Editor - AB1.Device1 and click the highlighted blue text **Tag Generation Property Groups** "Create tags" to begin the process of On Device Startup Do Not Generate on Startup General On Duplicate Tag Delete on Create generating tag items from the PLC. Scan Mode Parent Group Timing The events listed in your Event Log Allow Automatically Generate... Enable Auto-Demotion Create Create tags will show if the server is successfully **Tag Generation** Logix Comm. Parameters communicating with the PLC and **Logix Options** whether automatic tag generation Logix Database Settings ENI DF1/DH+/CN Gtwy Comm. was successful.Redundancy OK Cancel Apply Help Source Event KEPServerEX\Runtime Completed automatic tag generation for device 'AB1.Device1' Allen-Bradley Contr... AB1.Device1 | Database status. Building tag project(s), please wait. | Tag project count = 78652. Allen-Bradley Contr... AB1.Device1 | Database status. Generating OPC tags. Allen-Bradley Contr... AB1.Device1 | Database status. | Program count = 1, Data type count = 113, Imported tag count = 3670. Allen-Bradley Contr... AB1.Device1 | Details. | IP = '<10.10.110.13>,1,0:44818', Vendor ID = 1, Product type = 14, Product code = 56, Revision= 20.12, Product anne = '1756-L63/A LOGIX5563', Product S/N = 0X133763. Allen-Bradley Contr... AB1.Device1 | Database status. Retrieving controller project. KEPServerEX\Runtime Attempting to automatically generate tags for device 'AB1.Device1'

If the database creation fails, first check the IP Address specified in Device Properties. Then, make sure that you can ping the device's IP from your Windows command prompt. For additional assistance, contact Kepware Technical Support.

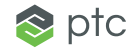

#### **Step 3:**

Connect with the OPC Quick Client to see incoming data

Once ATG has completed successfully, tags and tag group folders will be visible in KEPServerEX.

Click the OPC Quick Client icon located in the server toolbar to launch a lite polling client that allows you to connect to the server and read/write all the server items. If there is a large amount of tags, the Quick Client may take a few seconds to connect to the server and perform an initial update.

Next, select the folder labeled with the <ChannelName.DeviceName> created earlier in this exercise. If the data Quality is "Good," then the device is successfully connected.

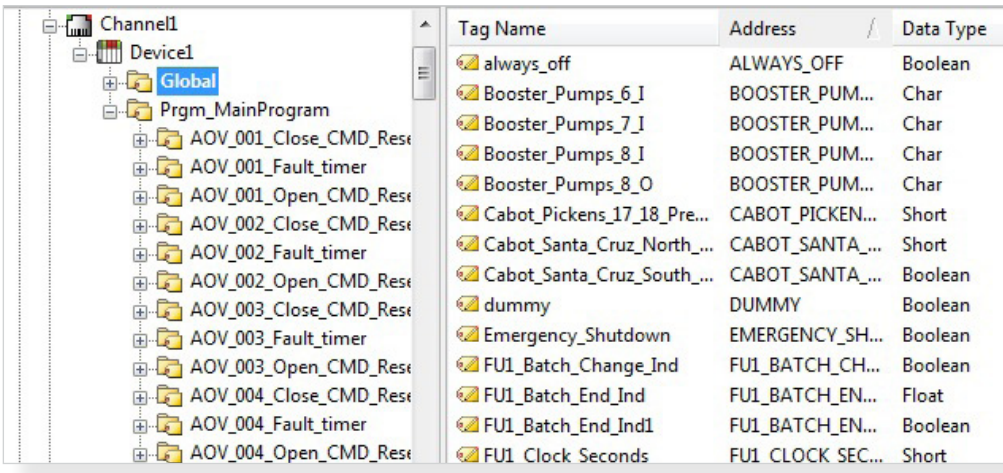

At this point, you have successfully configured the Allen-Bradley ControlLogix Ethernet driver and generated tags for all the items configured on the device.

## Learn More

#### For optimization strategies and additional tips, refer to our **[Allen-Bradley ControlLogix Ethernet Driver product manual](https://www.kepware.com/products/kepserverex/drivers/allen-bradley-controllogix-ethernet/documents/allen-bradley-controllogix-ethernet-manual.pdf).**

Kepware is a software development business of PTC Inc. located in Portland, Maine. Kepware provides a portfolio of software solutions to help businesses connect diverse automation devices and software applications and enable the Industrial Internet of Things. From plant floor to wellsite to windfarm, Kepware serves a wide range of customers in a variety of vertical markets including Manufacturing, Oil & Gas, Building Automation, Power & Utilities, and more. Established in 1995 and now distributed in more than 100 countries, Kepware's software solutions help thousands of businesses improve operations and decision making.

© 2017, PTC Inc. All rights reserved. Information described herein is furnished for informational use only, is subject to change without notice, and should not be taken as a guarantee, commitment, condition or offer by PTC. PTC, the PTC logo, Kepware, KEPServerEX and all other PTC product names and logos are trademarks or registered trademarks of PTC and/or its subsidiaries in the United States and other countries. All other product or company names are property of their respective owners.

J8671–Allen-Bradley-ControlLogix-Ethernet-Driver-for-KEPServerEX–EG-EN–0317

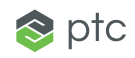